<span id="page-0-0"></span>操作手順

「かんたん願書作成」は、2020年12月17日をもって提供及びサポートを終了しました。 長らくのご利用ありがとうございました。

後継の書類作成支援ツールとして、ブラウザの画面に入力するだけで申請書類の作 成を可能とした「さくっと書類作成」の提供を開始しました。 今後は、「[さくっと書類作成」](https://dl-sv1.pcinfo.jpo.go.jp/sakutto/)をご利用ください。

<注意>

「かんたん願書作成」を新たにインストールすることはできません。 以下は、提供終了前の記事です。

「かんたん願書作成」インストール後の操作手順についてご説明します。

※その他の機能の操作方法は以下をご覧ください。

- [→データ出力](#page-5-0)
- [→データ入力](#page-6-0)
- [→減免/軽減/猶予申請書の印刷設定](#page-9-0)
- 1.「かんたん願書作成」の起動

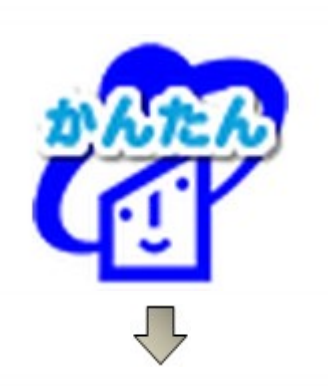

デスクトップの「かんたん願書作成」アイ コンをダブルクリックします。

## 2.願書の作成

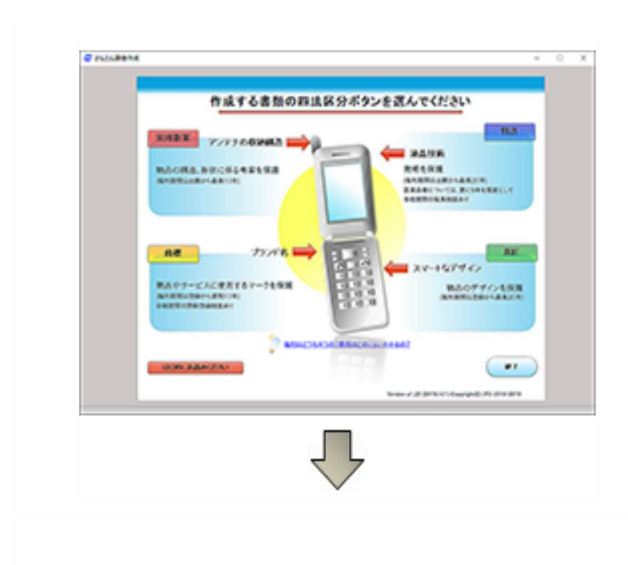

1.作成する書類の〔四法区分〕ボタンを 選択します。

2.〔新規作成〕ボタンをクリックします。

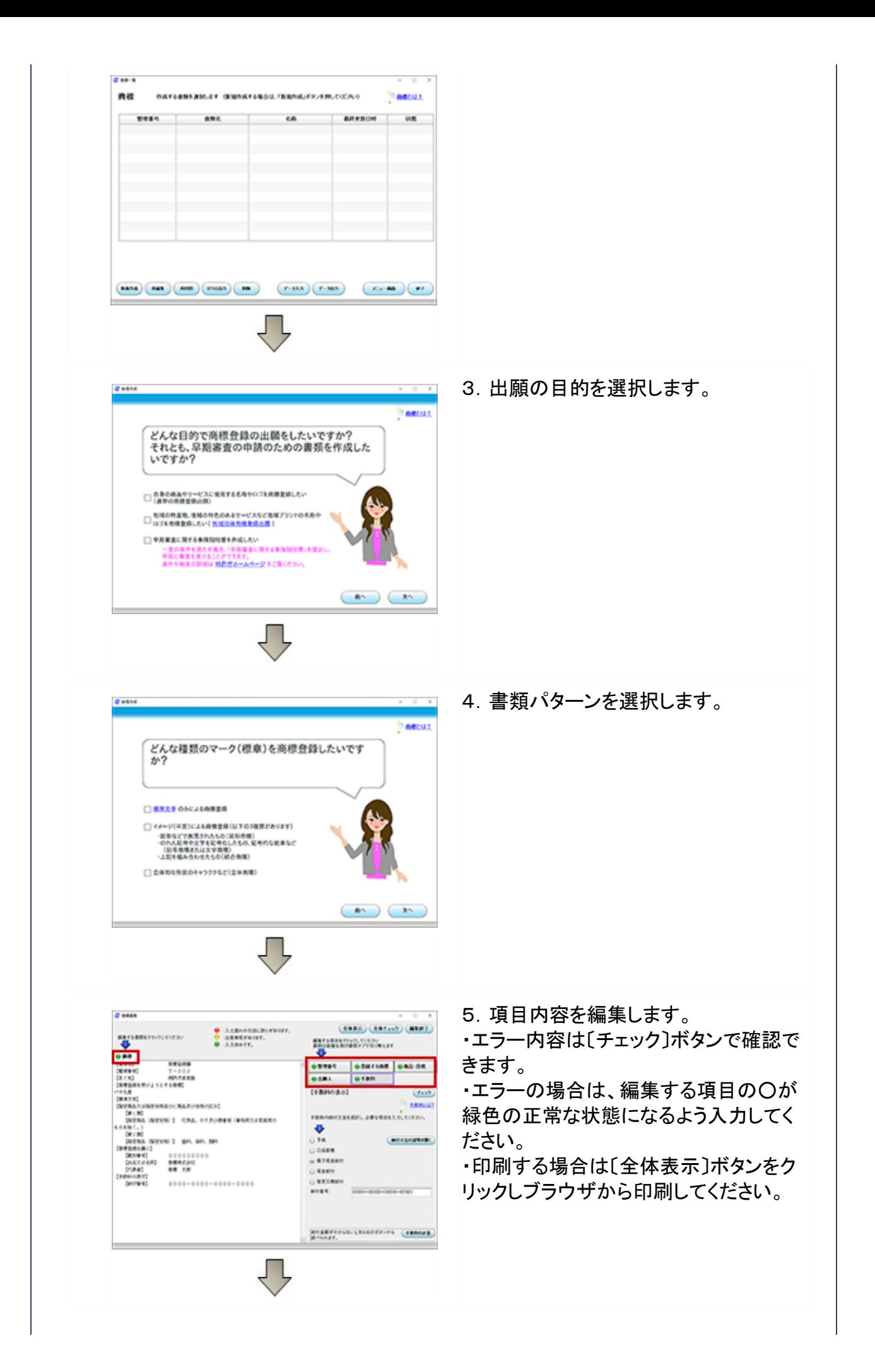

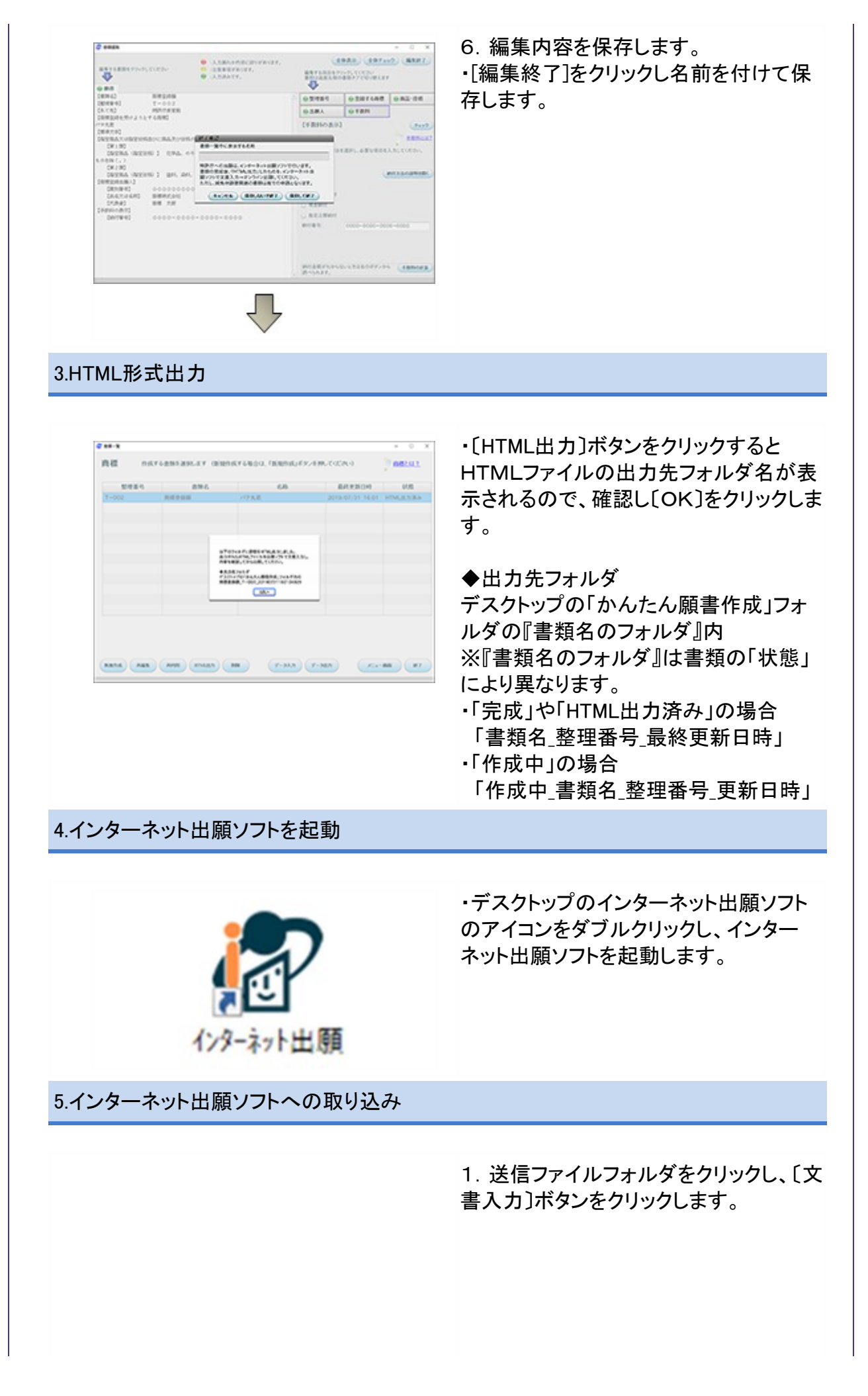

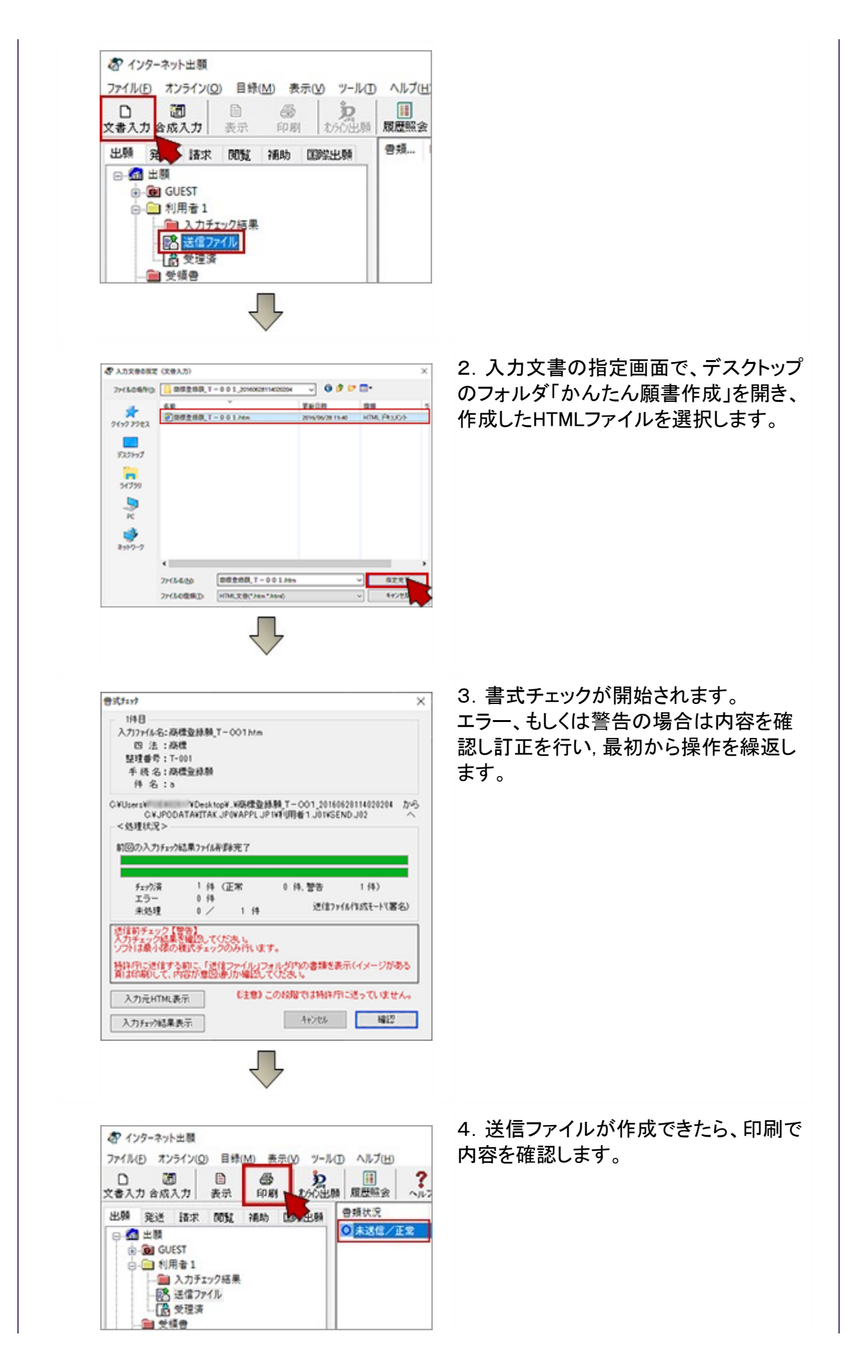

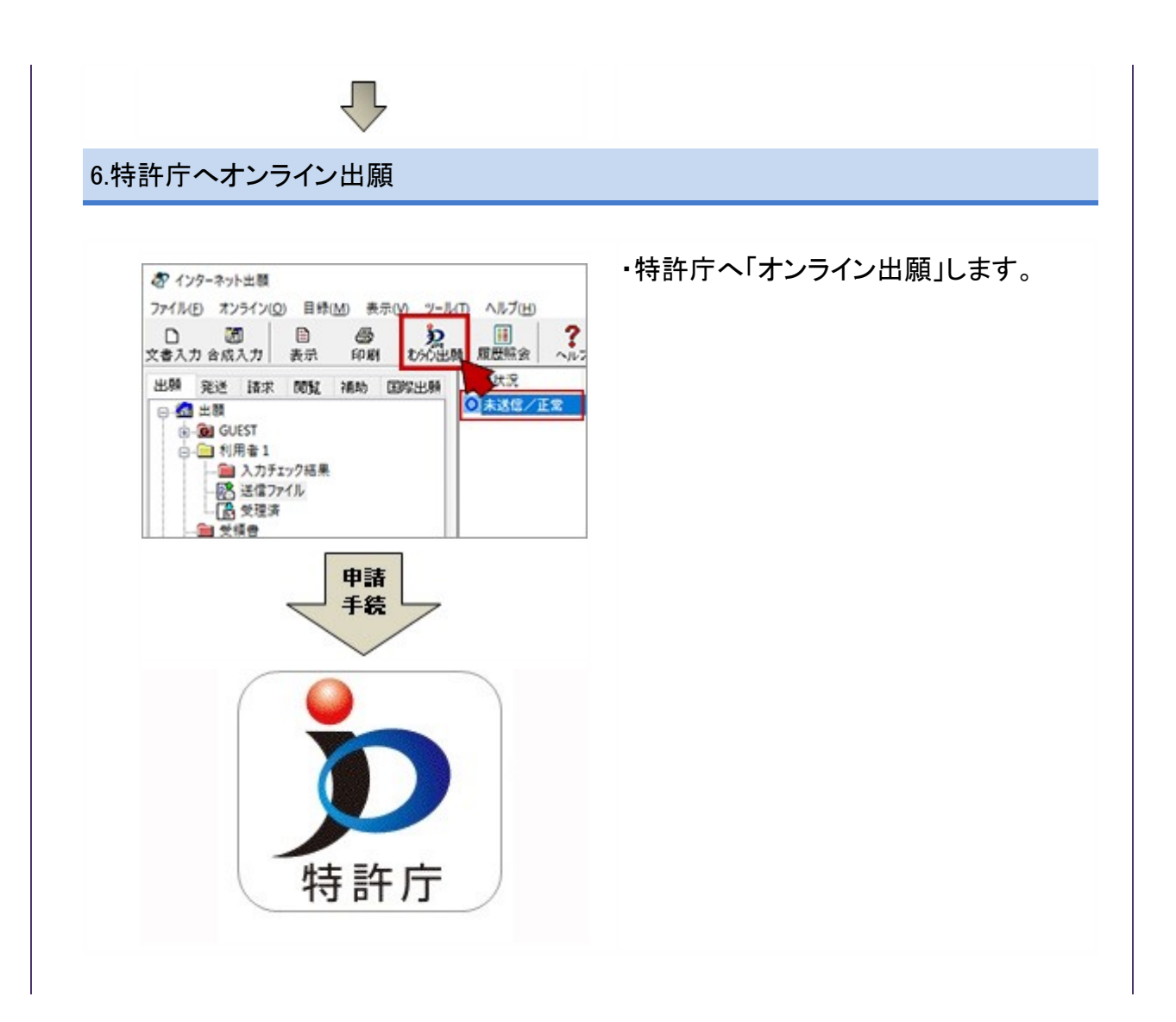

<span id="page-5-0"></span>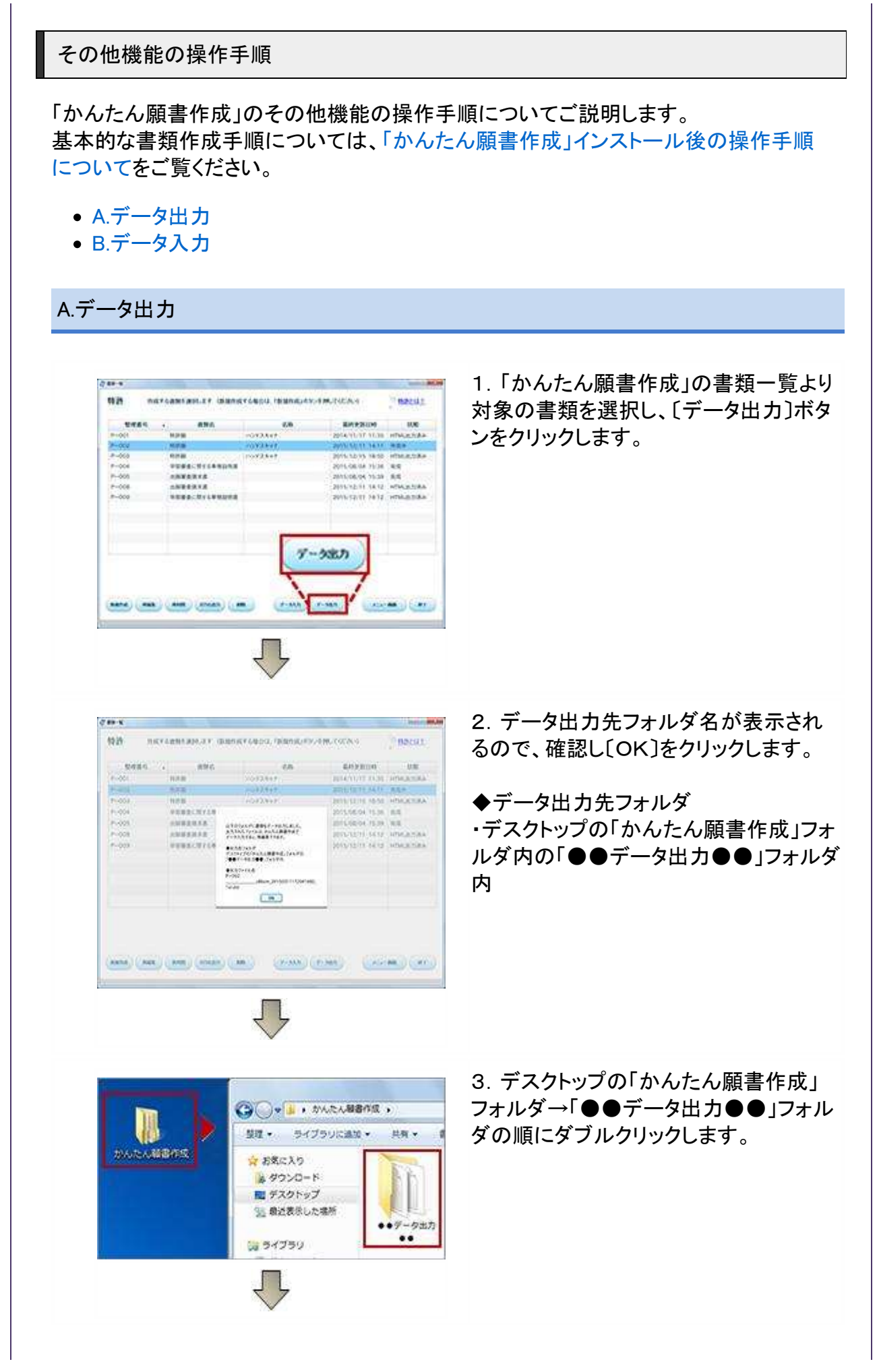

<span id="page-6-0"></span>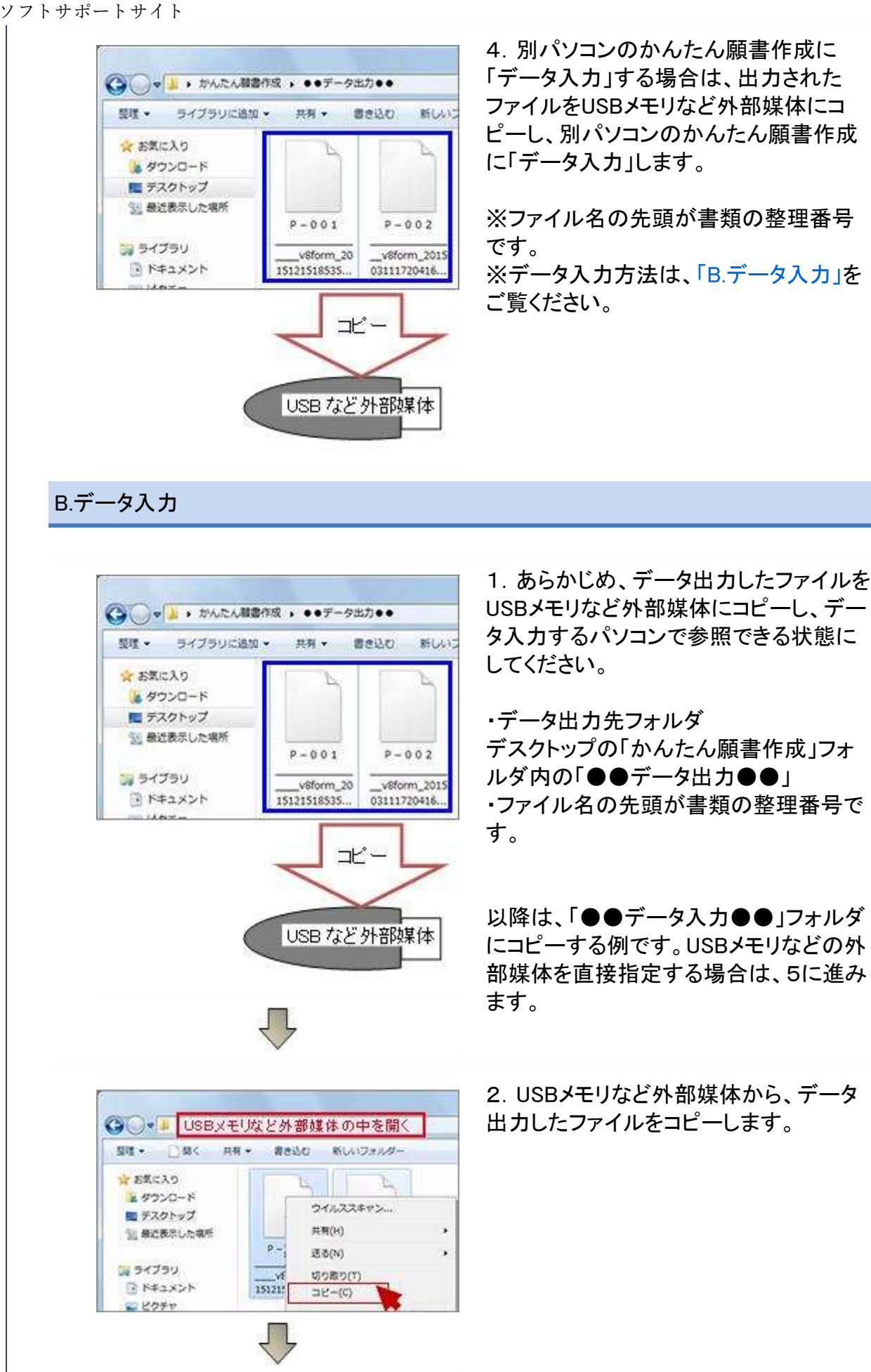

3. 入力先パソコンのデスクトップの「か

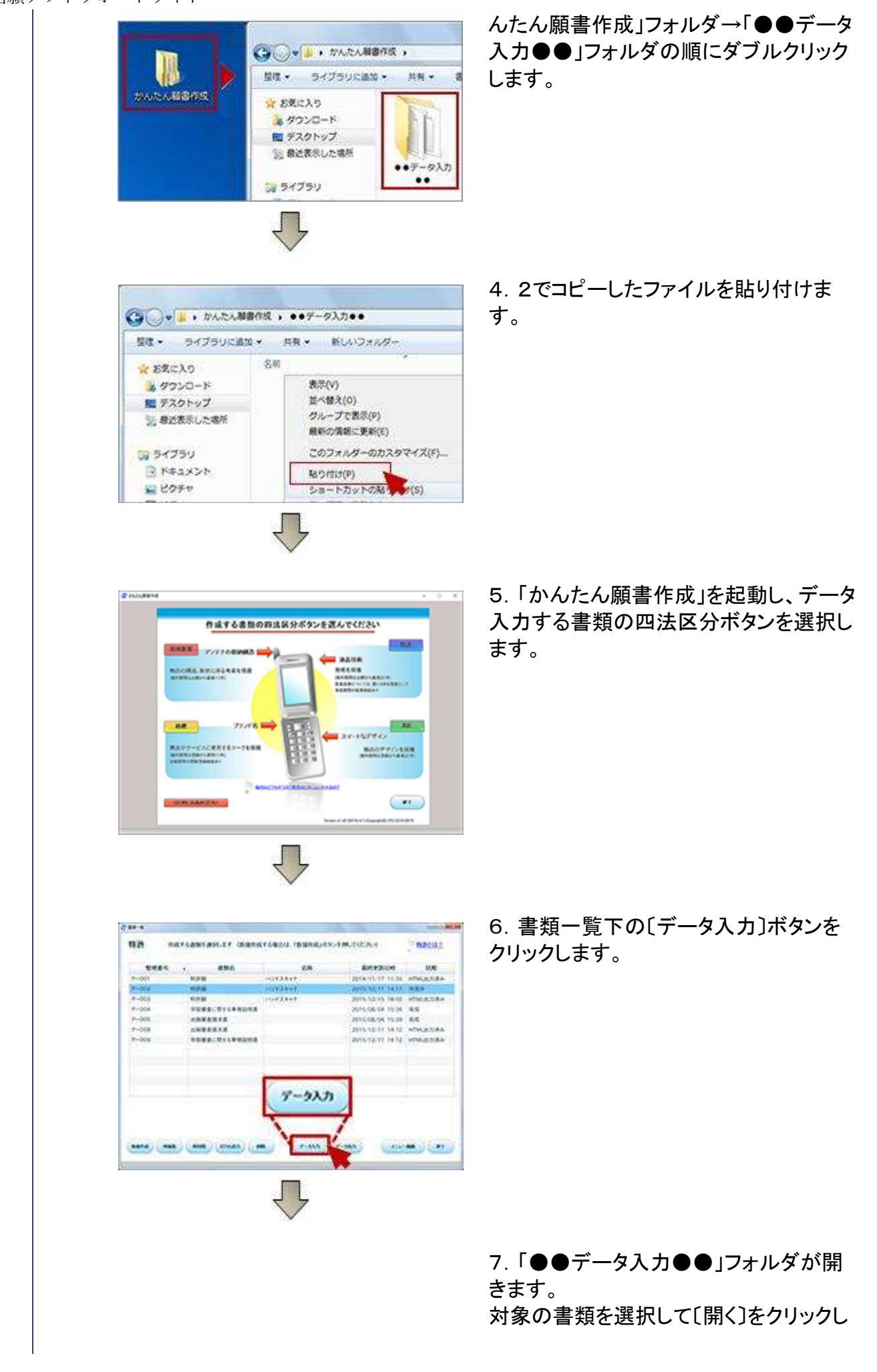

## 電子出願ソフトサポートサイト

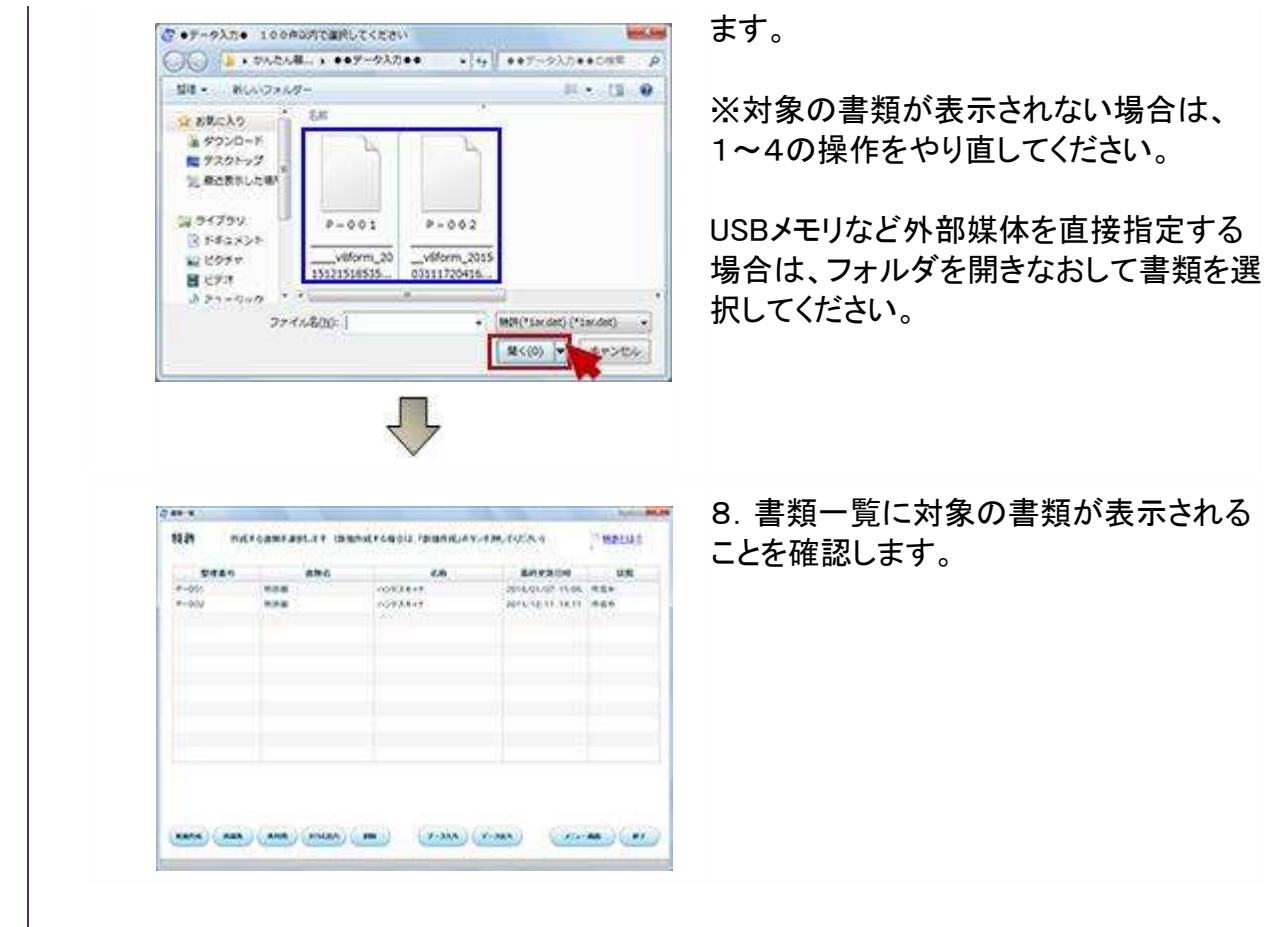

<span id="page-9-0"></span>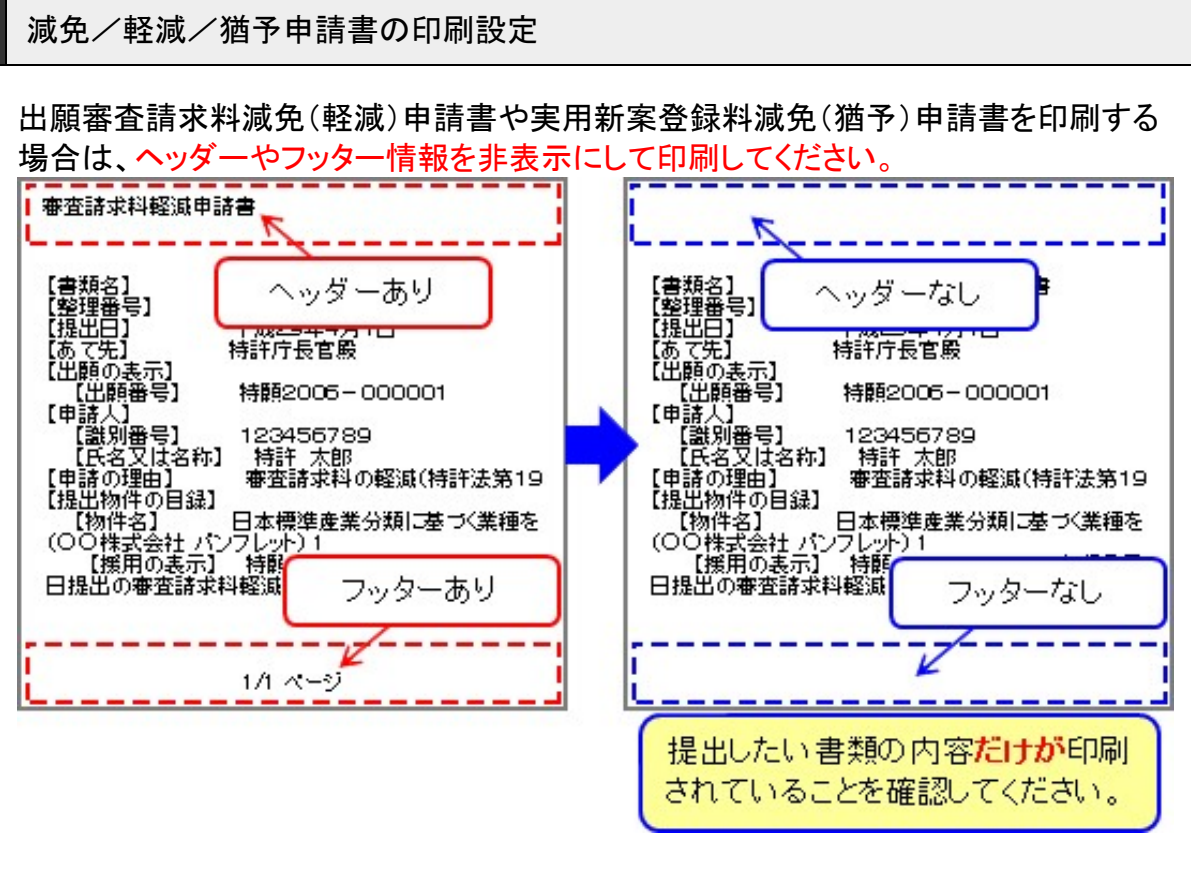

ヘッダーやフッターの設定方法は、ブラウザにより異なります。 主なブラウザの設定方法(一覧にないブラウザについては、発行元にご確認ください)

- [Internet Explorerの場合](#page-10-0)
- [Fire foxの場合](#page-13-0)
- [Google Chromeの場合](#page-16-0)
- [Microsoft Edgeの場合](#page-20-0)

<span id="page-10-0"></span>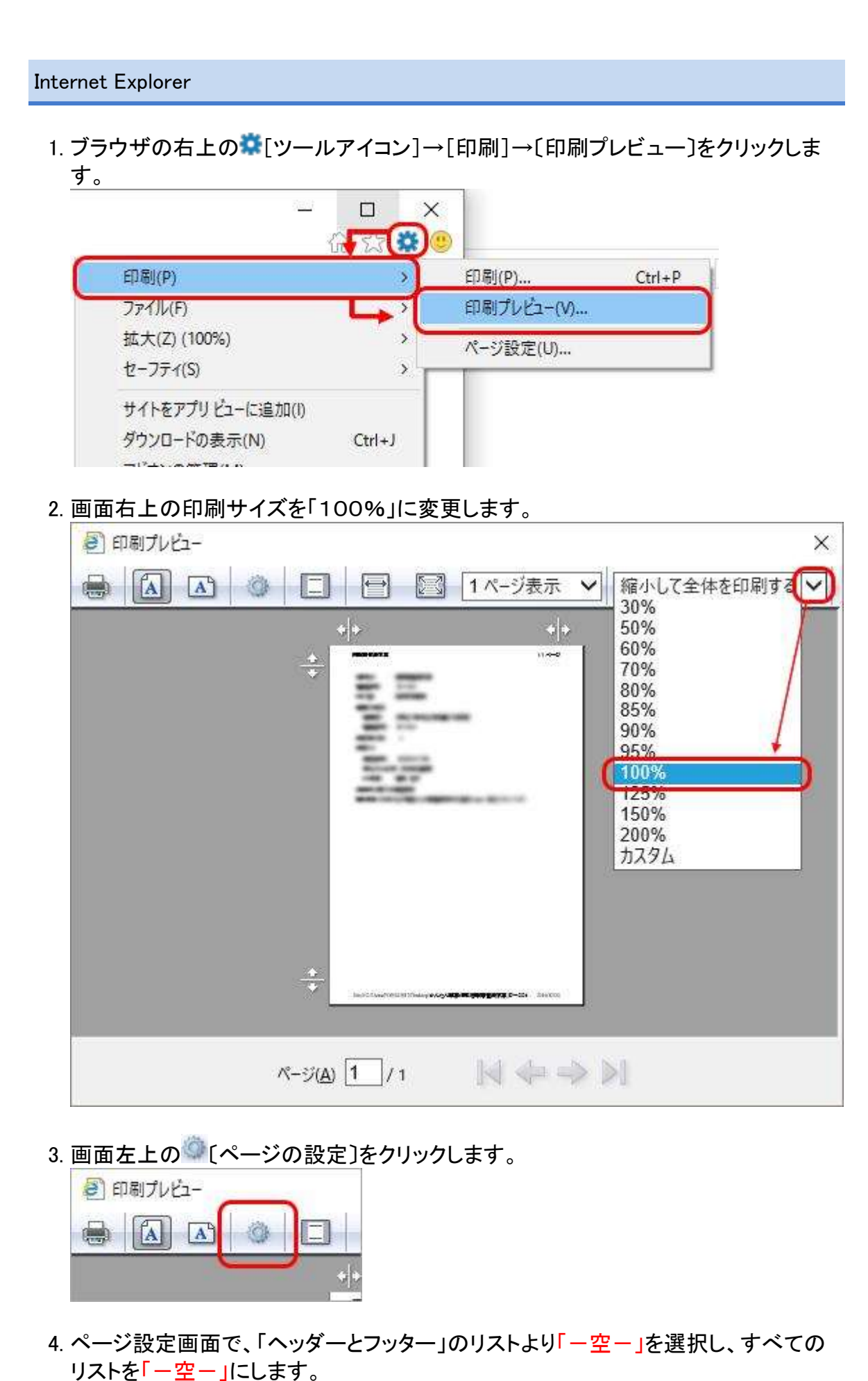

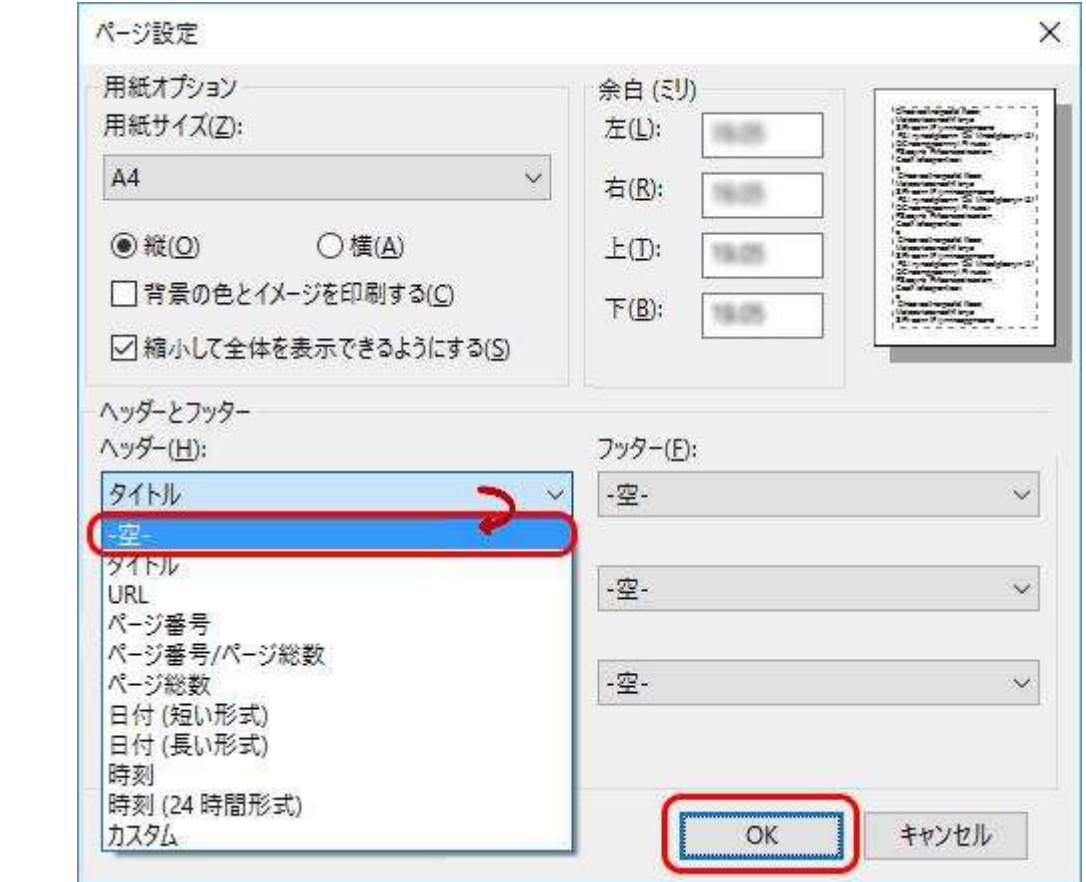

5. ページ設定画面で、以下すべてを設定して〔OK〕をクリックします。

a. [用紙サイズ]を「A4」に変更します。

b. 用紙サイズ下の「〇 縦」を選択します。

c. 「□縮小して全体を表示できるようにする」の選択を外します。

d. [余白]の上下左右を、いずれも「19~23ミリ以内」に変更します。

e. [ヘッダーとフッター]がすべて「一空ー」になっていることを確認します。

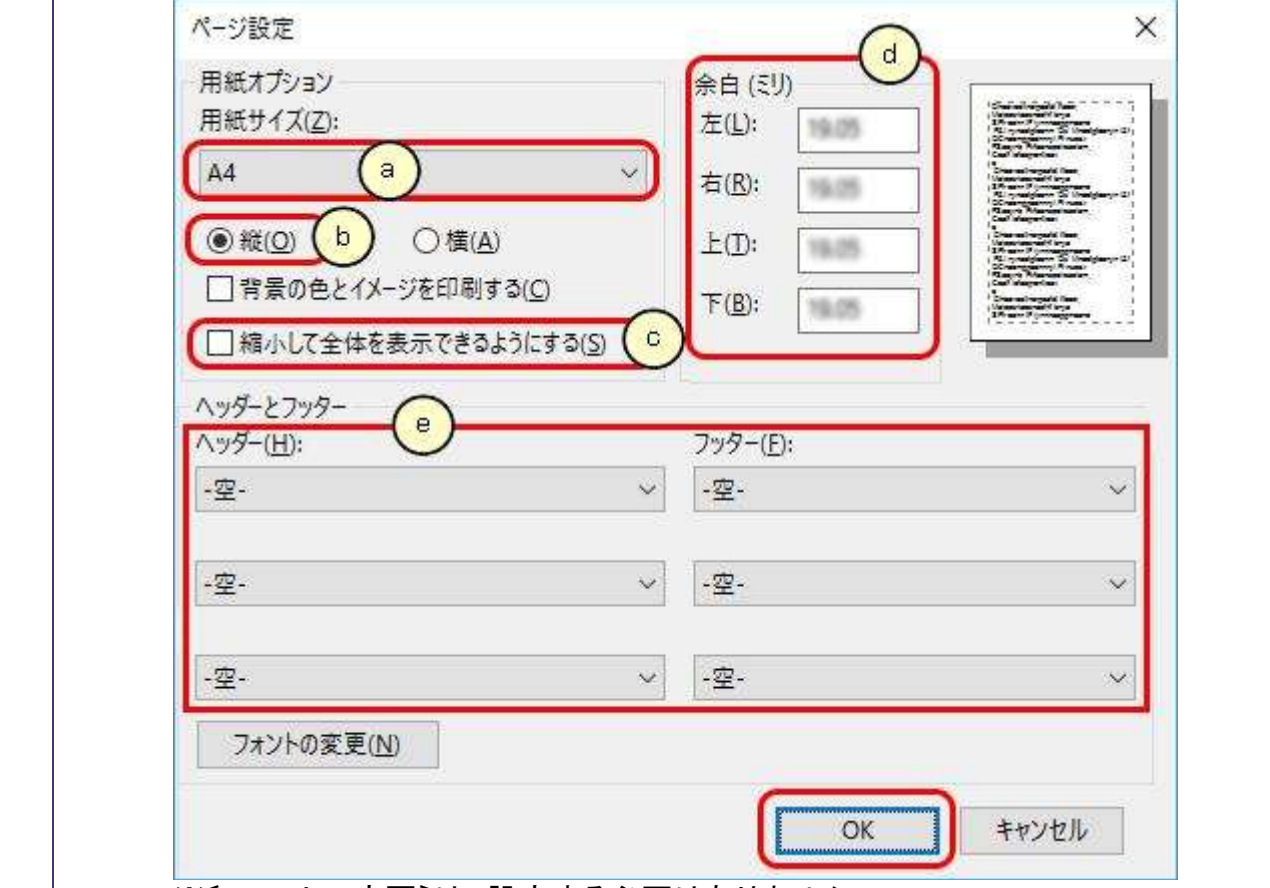

- ※〔フォントの変更〕は、設定する必要はありません。
- 6. プレビュー画面で、ヘッダーとフッターが空欄になっていることを確認して印刷してく ださい。

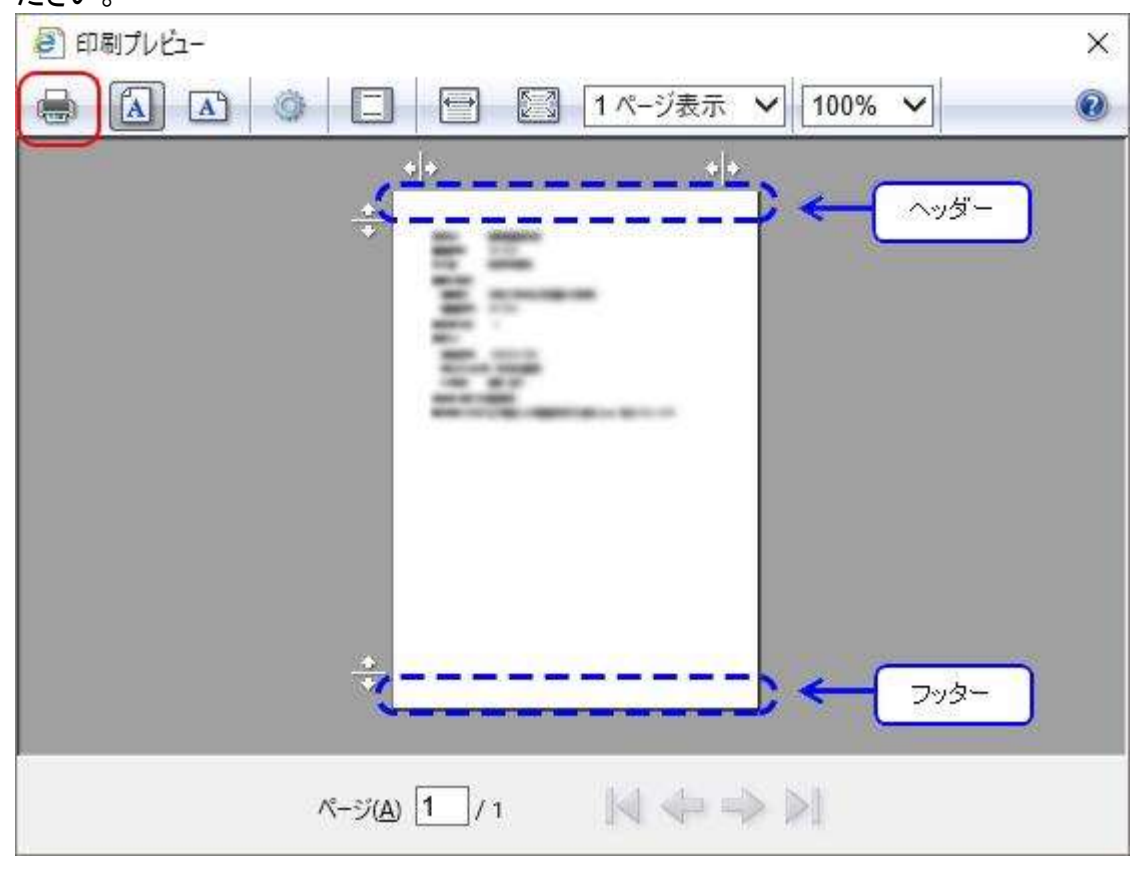

<span id="page-13-0"></span>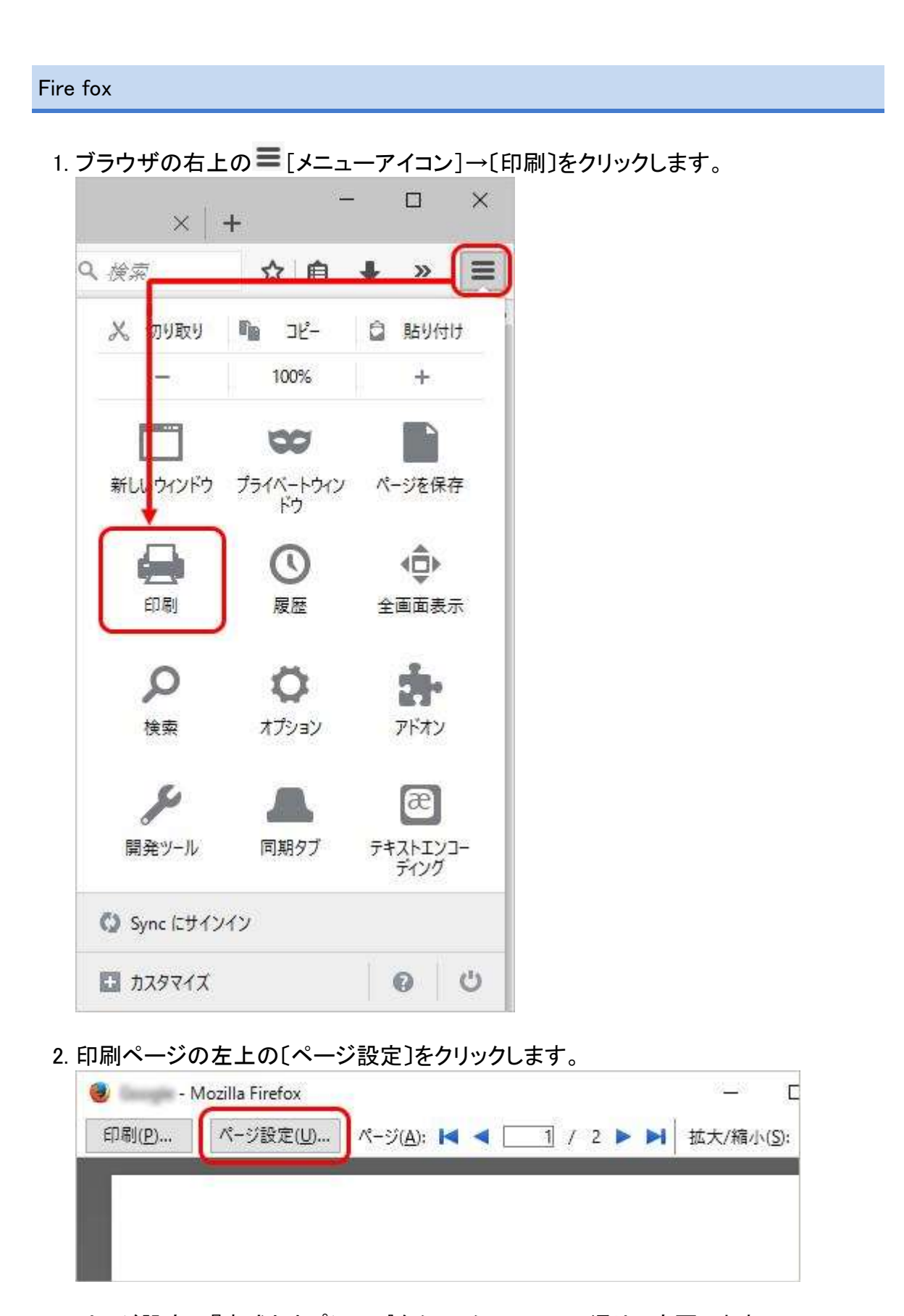

- 3. ページ設定の『書式とオプション』をクリックし、以下の通りに変更します。
	- a. [印刷方向]を「縦」に変更します。
	- b. [拡大/縮小]横の「□用紙に合わせて縮小」の選択を外し、「100%」に変更し ます。

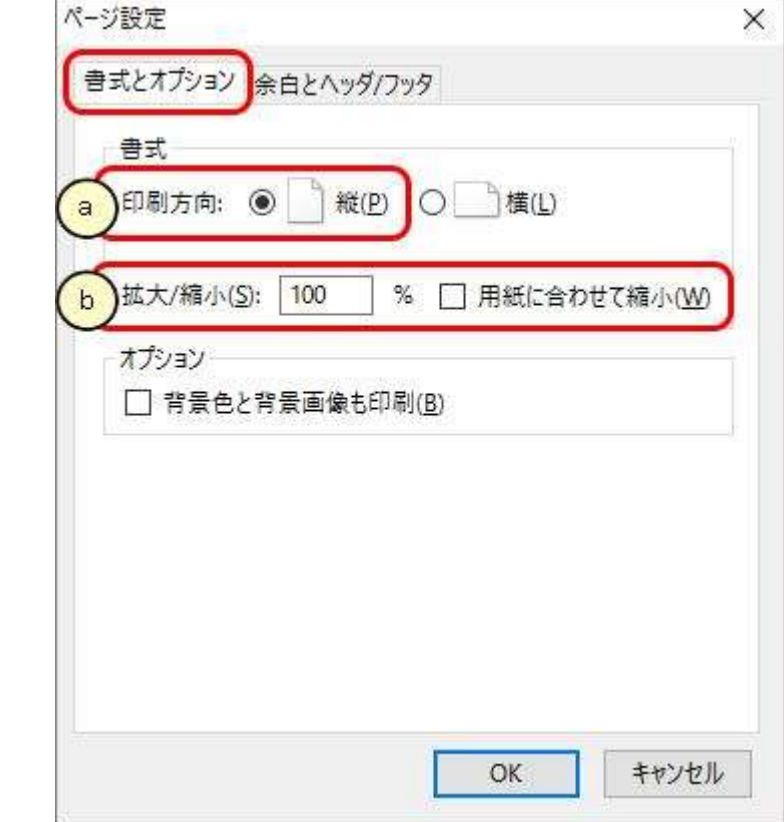

- 4. ページ設定の『余白とヘッダ/フッタ』をクリックし、以下の通りに変更します。
	- a. [余白]の上下左右を、いずれも「19~23ミリ以内」に変更します。
	- b. 「ヘッダとフッタ」のリストより、「--なし--」を選択し、すべてのリストを「一なしー」 にします。

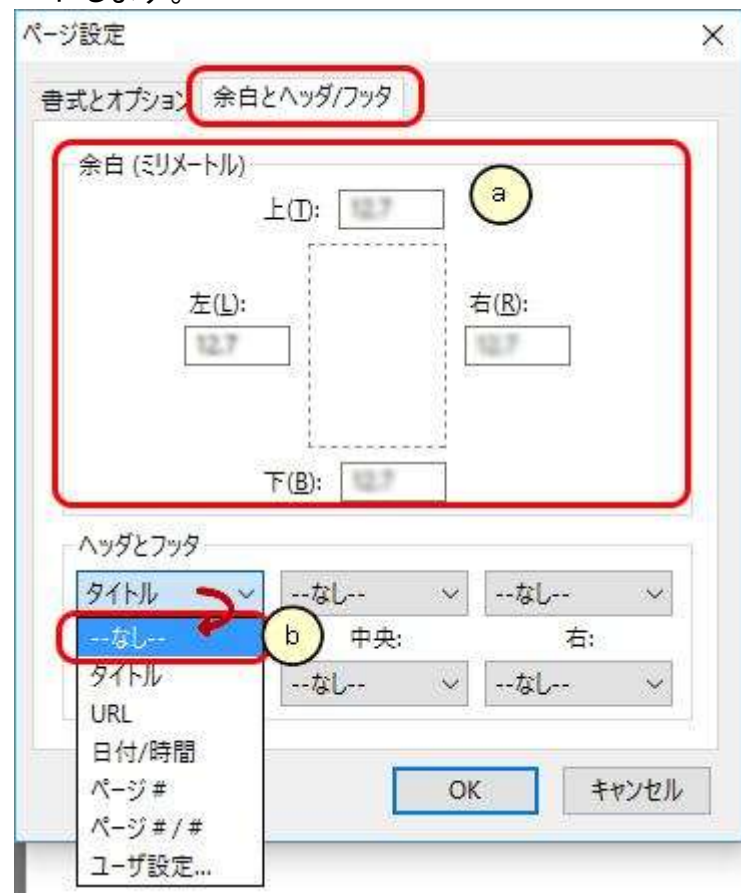

電子出願ソフトサポートサイト

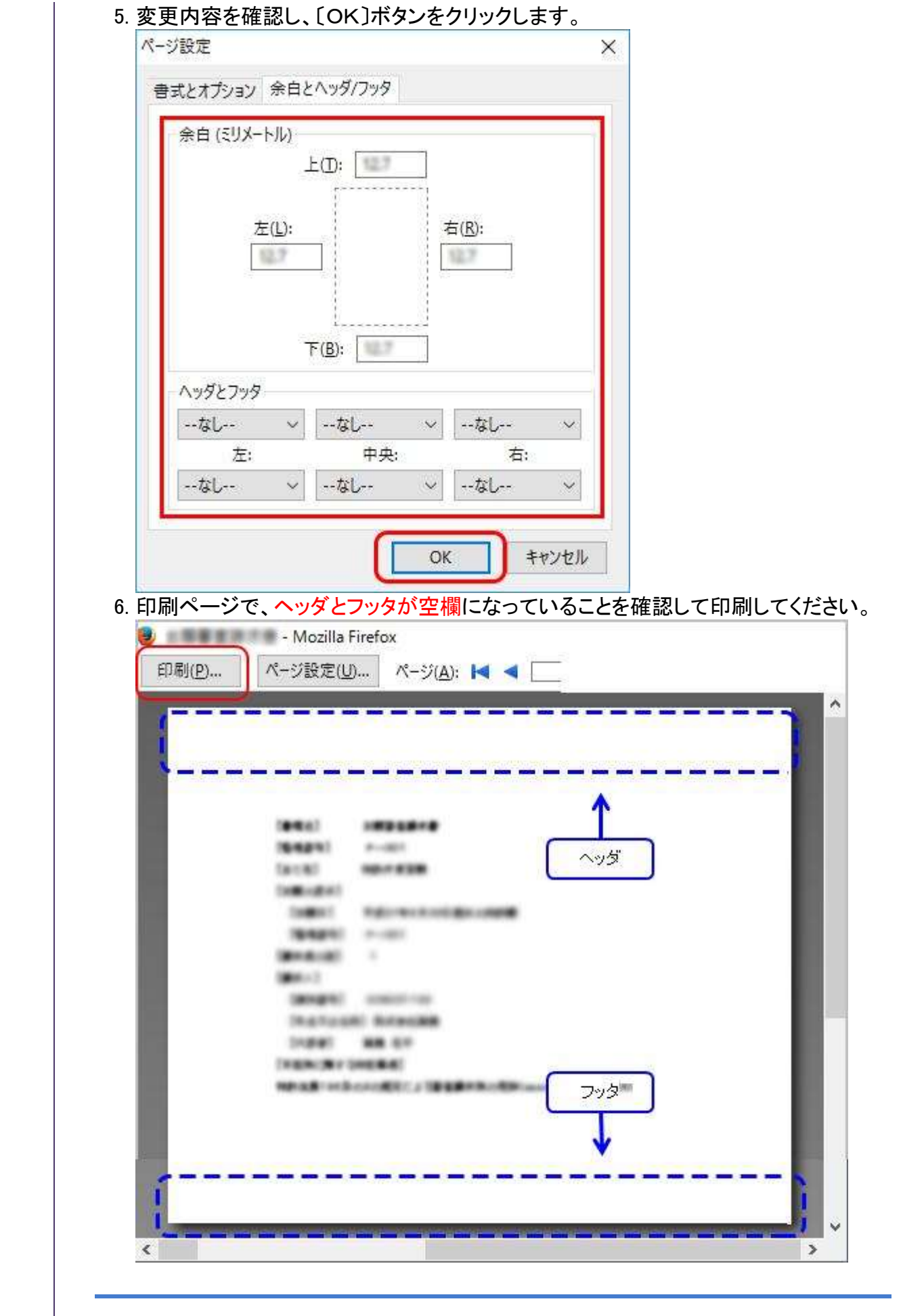

<span id="page-16-0"></span>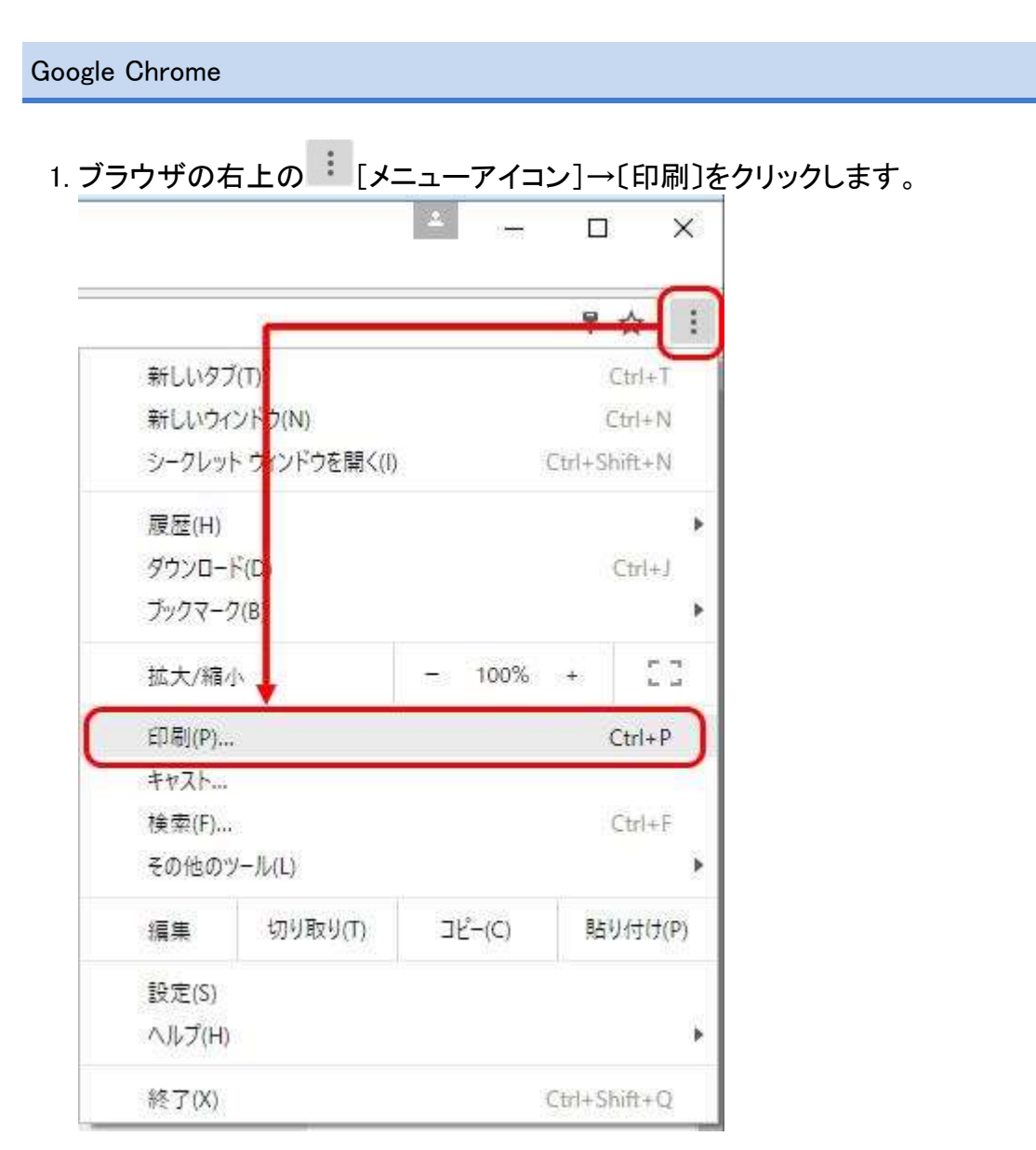

2. 印刷ページのメニューから[詳細設定]クリックします。

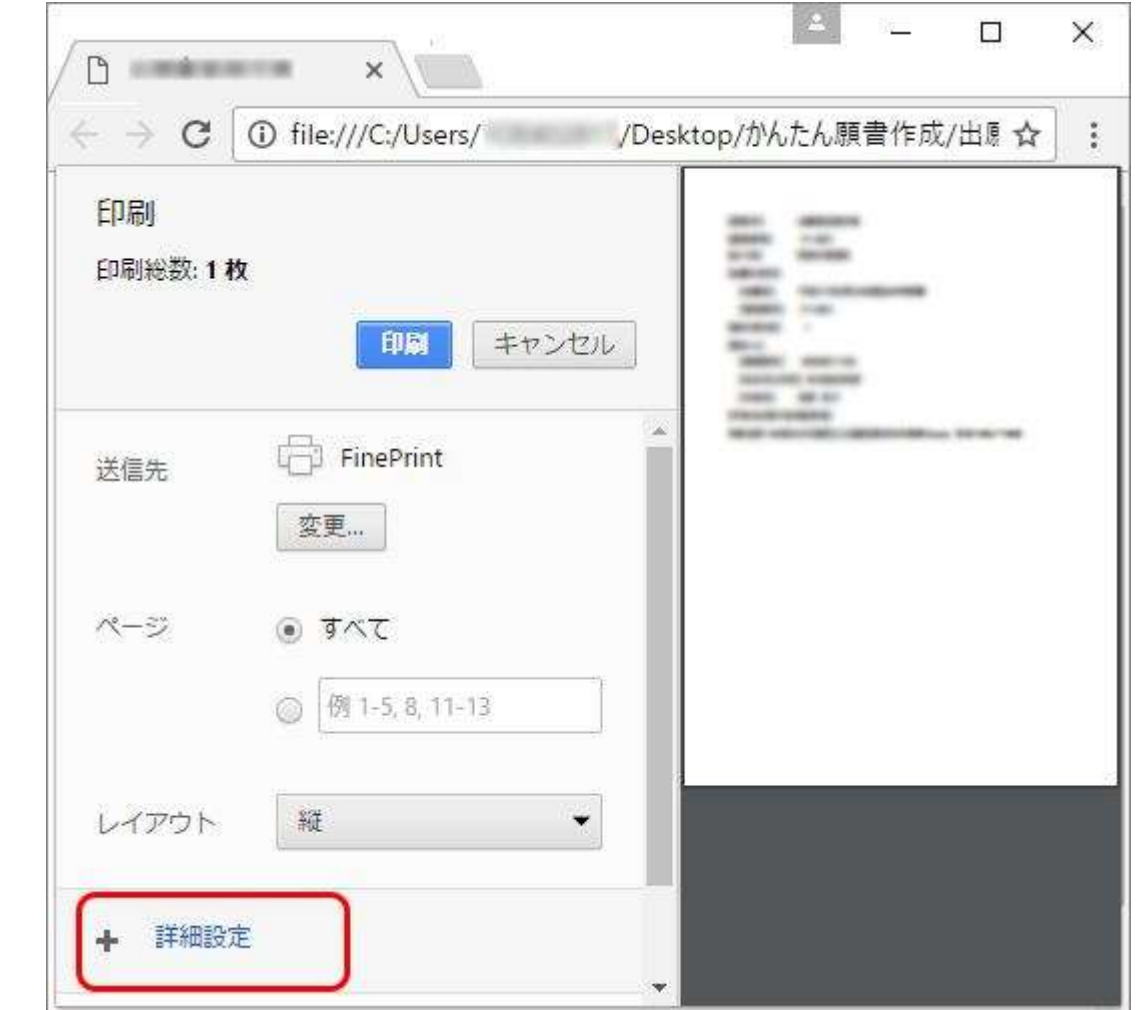

- 3. 以下の通りに設定を変更してから印刷します。
	- a. [レイアウト]を「縦」に変更します。
	- b. [用紙サイズ]を「A4」に変更します。
	- c. [余白]を「カスタム」に変更し、上下左右を、いずれも「19~23ミリ以内」に変 更します。
		- 画面横のプレビュー画面の線を動かして変更してください。
	- d. 「オプション」の「□ヘッダーとフッター」のチェックを外します。

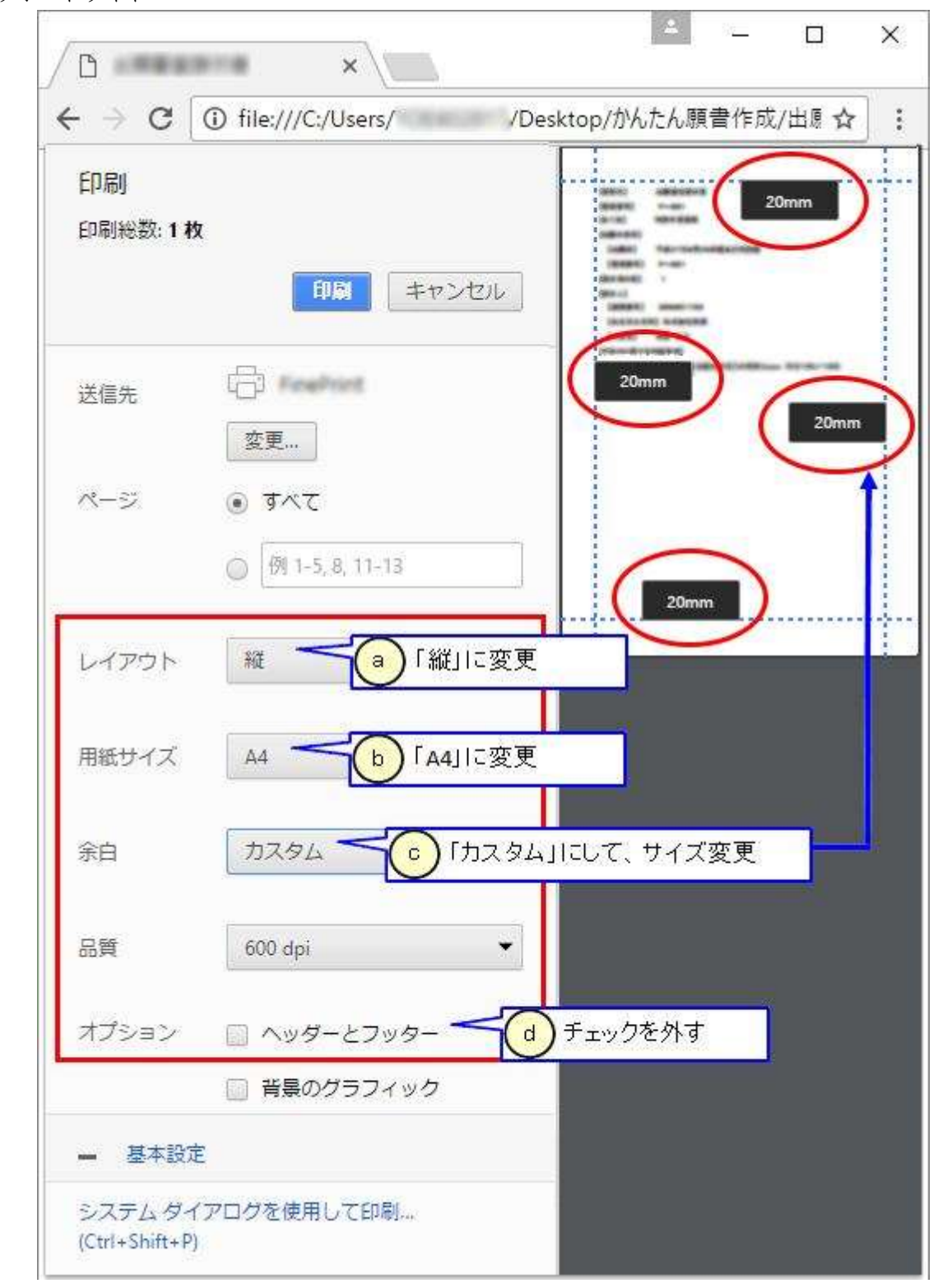

4. 画面右側のプレビュー画面で、ヘッダーとフッターが空欄になっていることを確認し て印刷してください。

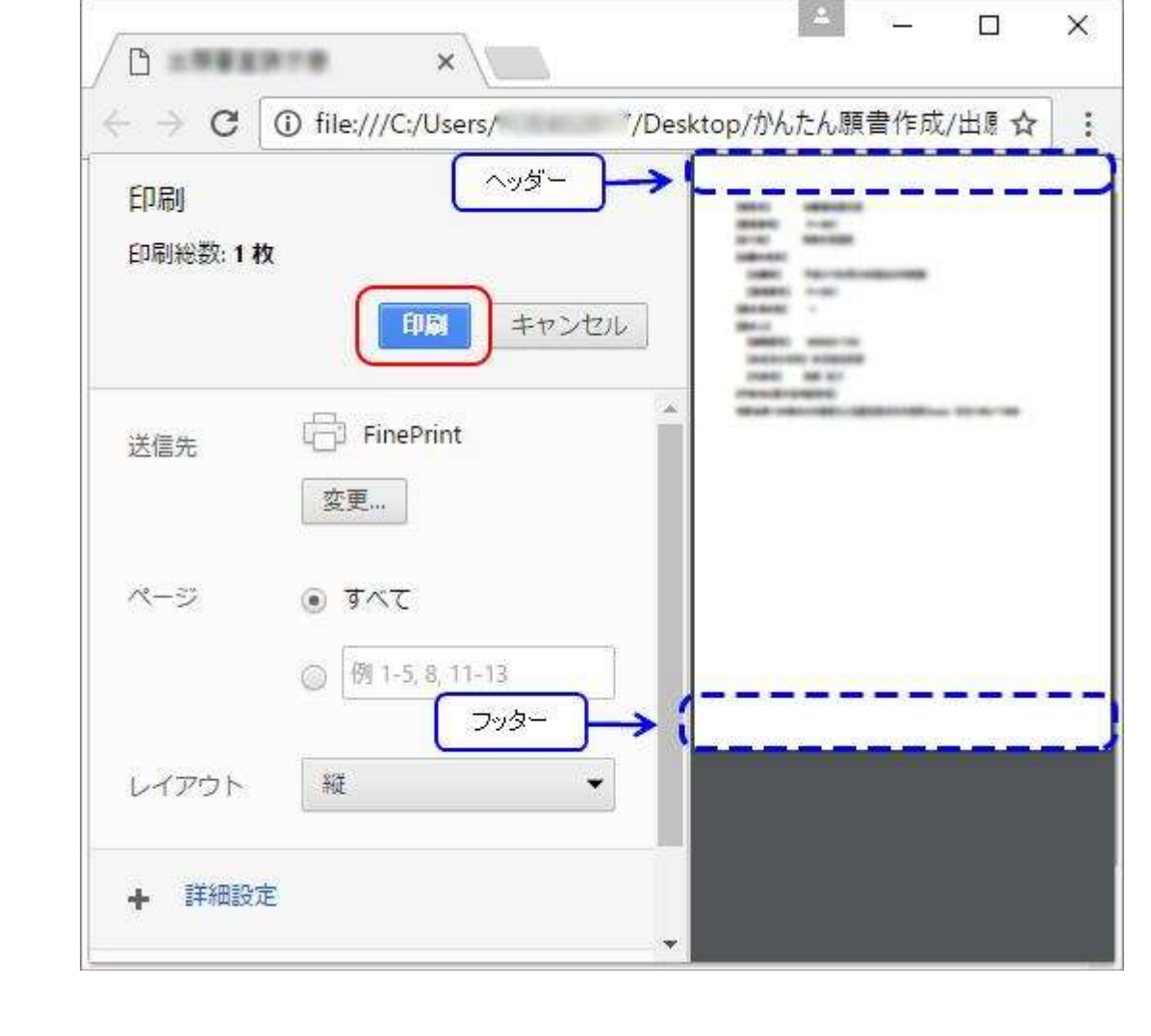

<span id="page-20-0"></span>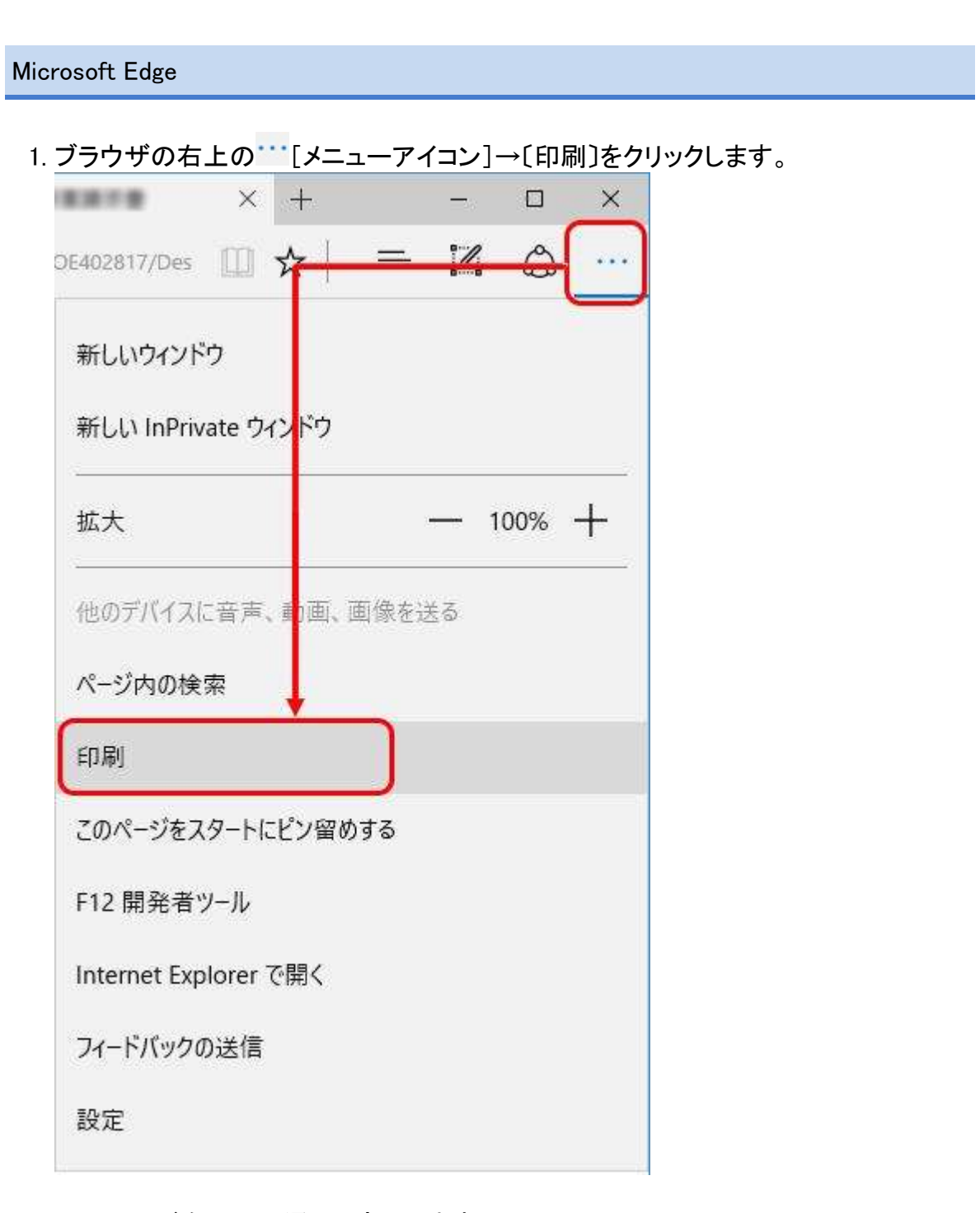

2. 印刷ページを以下の通りに変更します。

a. [印刷の向き]を「縦」に変更します。

- b. [拡大/縮小]を「100%」に変更します。
- c. [余白]を「標準」に変更します。
- d. 「ヘッダーとフッター」を「オフ」に変更します。

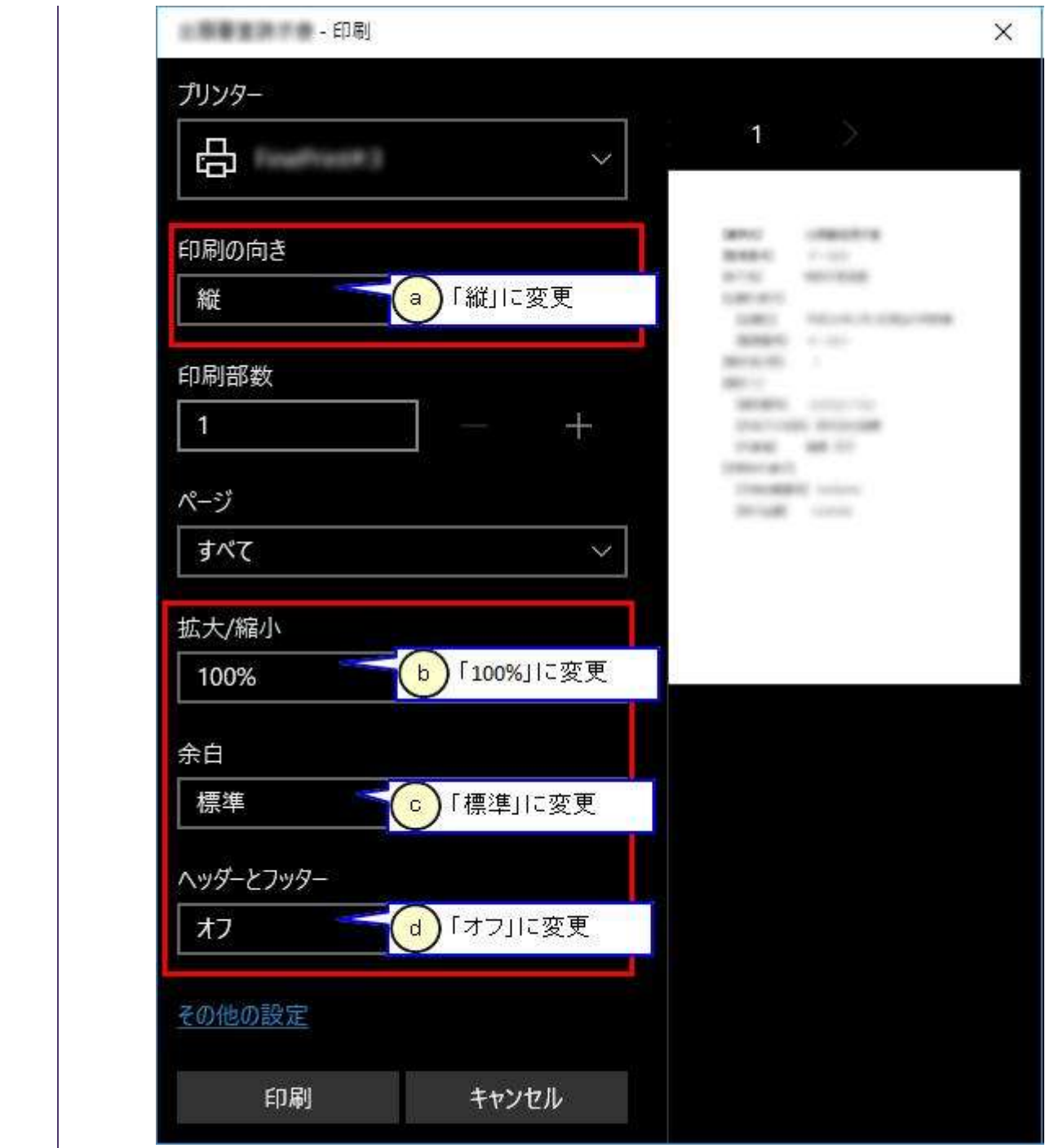

3. 画面右側のプレビュー画面で、ヘッダーとフッターが空欄になっていることを確認し て印刷します。

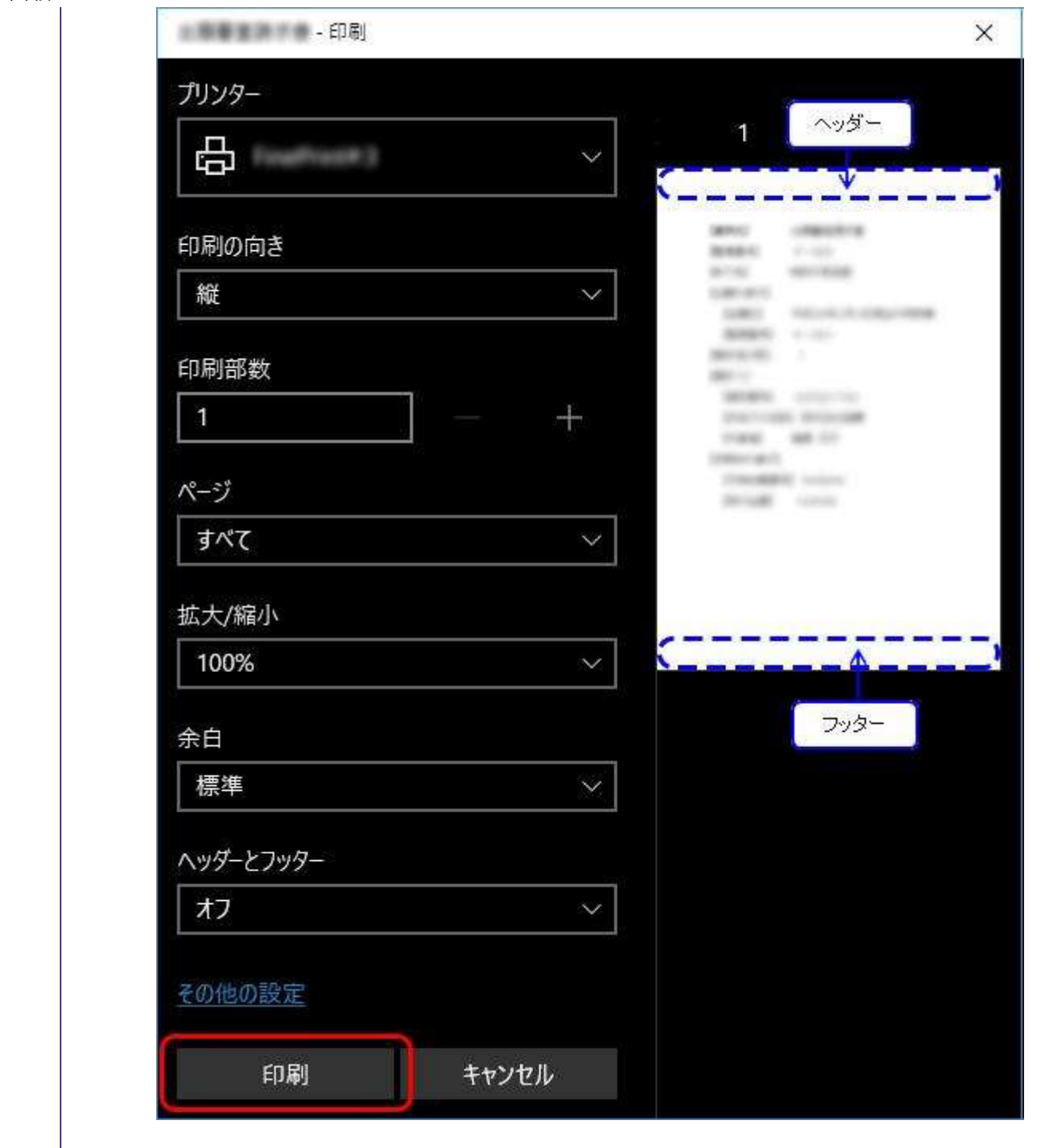